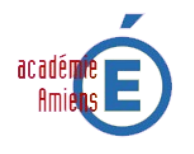

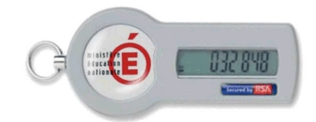

# **QUELQUES RAPPELS**

Une clé OTP (One Time Password) permet de réaliser une authentification forte. Elle est personnelle et individuelle puisque rattachée à votre compte de connexion à la messagerie académique.

L'utilisation d'une clé OTP est comparable à celui d'une carte bancaire. Le propriétaire de la carte dispose d'une information strictement confidentielle qui lui permet de l'utiliser : le code secret. Ce principe est également valable pour la clé.

L'authentification forte réside donc dans l'association de 3 éléments totalement indissociables :

- Votre identifiant de connexion à la messagerie académique fKY hmdY DBca !XY! IJa J YŁ
- Votre code secret (*ou code PIN*) $\bar{z}$ ei ] Xc]hÆfY a Åa cf]qÅ Yhbcb bchÅ.
- Le code de la clé de sécurité UddUfU]qqUbhau moment de votre connexion. (*les 6 chiffres affichés dans l'écran à cristaux liquides*)

### **Remarque importante :**

Le terme **One Time Password** signifie « *mot de passe à usage unique* ». Lorsque les 6 chiffres de la clé ont été utilisés dans une authentification, **ILS NE SONT PLUS REUTILISABLES**. Il faut donc attendre la prochaine série de chiffres afin de pouvoir réutiliser la clé. **Ces chiffres sont renouvelés toutes les 60 secondes**.

j Dci fd`i g`XY gAW'f]hA``cfg`XY j chfY`WcbbYl ]cbžj Y]``Yn ¼WY'ei fji mU]hUi a ]b]a i a '' h]fYhgž <u>g]bcb dUHYbhYn ^ gei fl⁄4W ei fiibY bci j Y`Y gAf]Y XY WN]ZFYg gfWZ[WLY" </u>

## **L'AUTHENTIFICATION FORTE**

### **Votre identifiant de connexion à la messagerie académique**

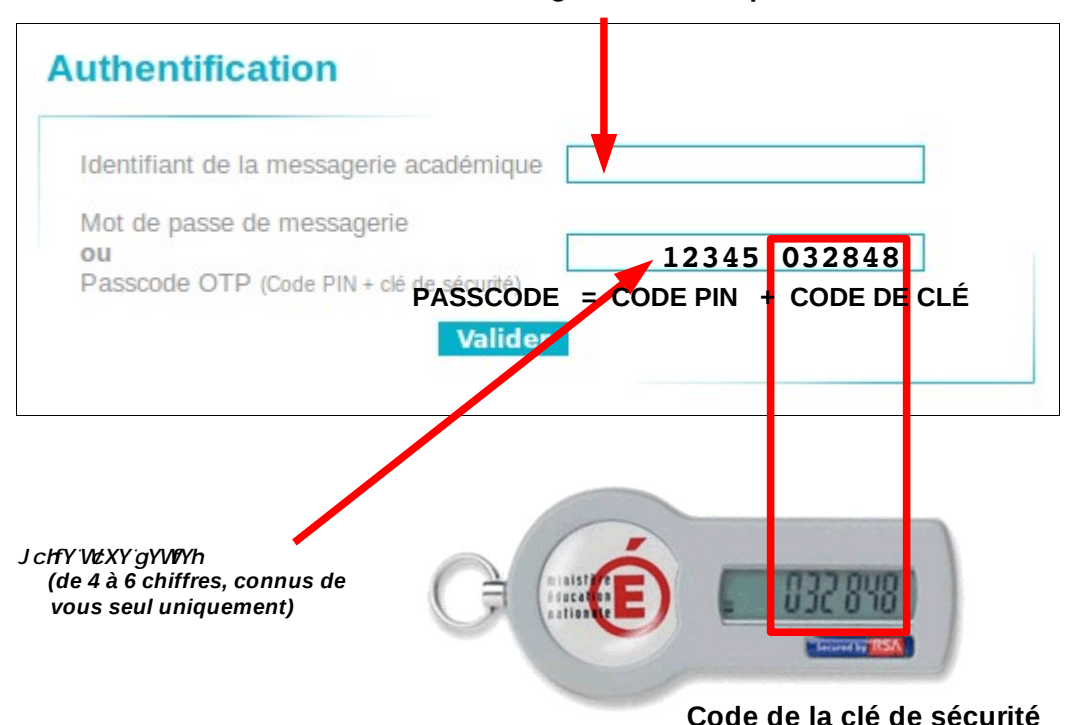

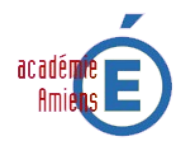

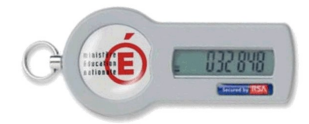

## **CREATION DU CODE SECRET**

Connectez vous à l'adresse :<https://portail.ac-amiens.fr/secret-otp>

Cliquez sur le lien : **Première connexion avec la clé OTP**

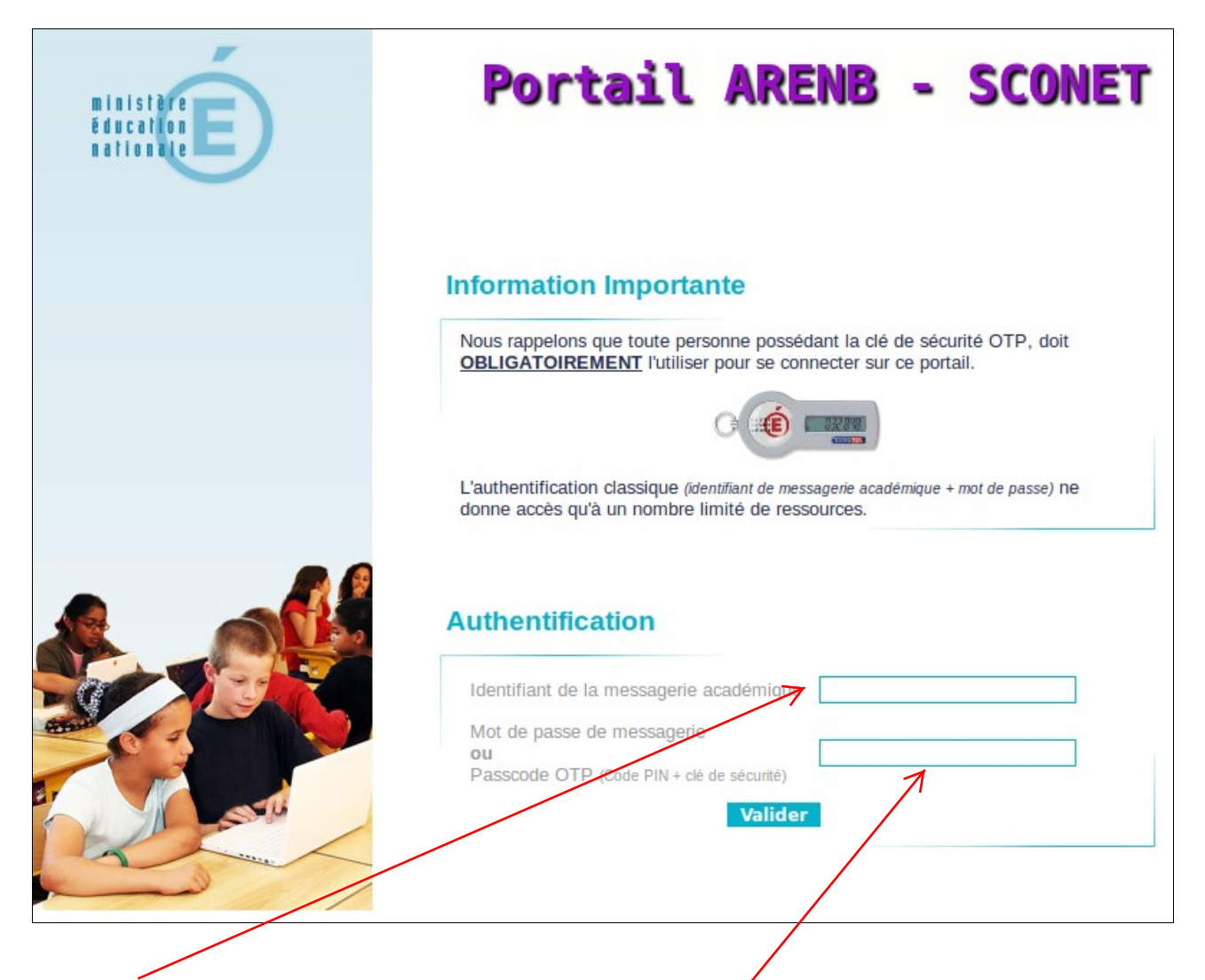

- Saisissez votre identifiant personnel de connexion à la messagerie académique.
- Le formulaire demande la saisie d'un PASSCODE OTP.

Le PASSCODE OTP est l'association de votre code secret et de la série de 6 chiffres en vigueur sur votre clé de sécurité. Puisqu'il s'agit de votre première connexion avec votre clé OTP votre code secret (ou code PIN) n'est pas encore défini.

## **Ne saisissez que les 6 chiffres actuellement affichés sur votre clé**

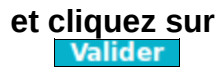

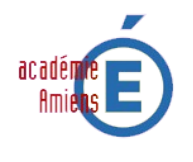

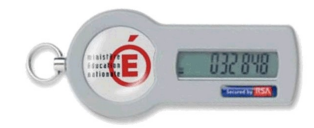

### • L'écran de création du code secret s'affiche :

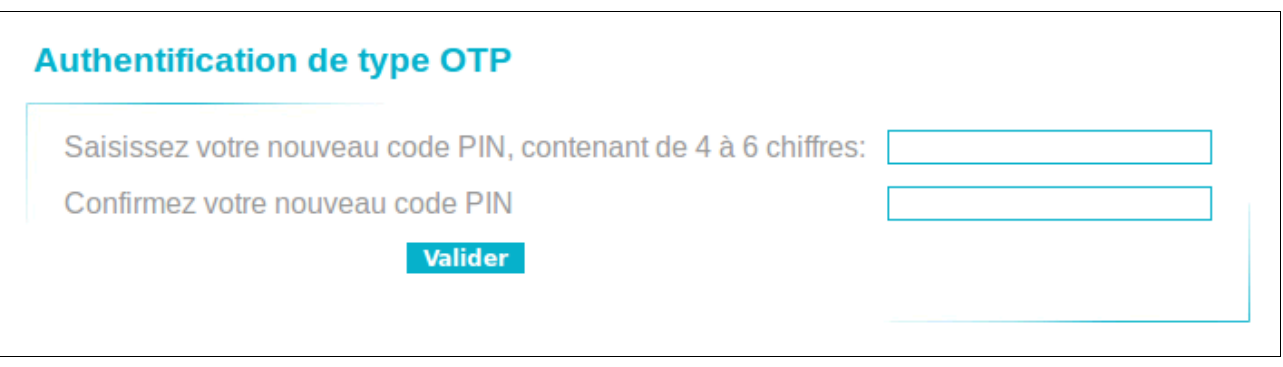

Vous devez saisir le code secret (*4 à 6 chiffres*) que vous souhaitez créer dans chacune des zones de saisie du formulaire, puis cliquez sur **Valider** 

• L'écran de validation de votre code secret s'affiche :

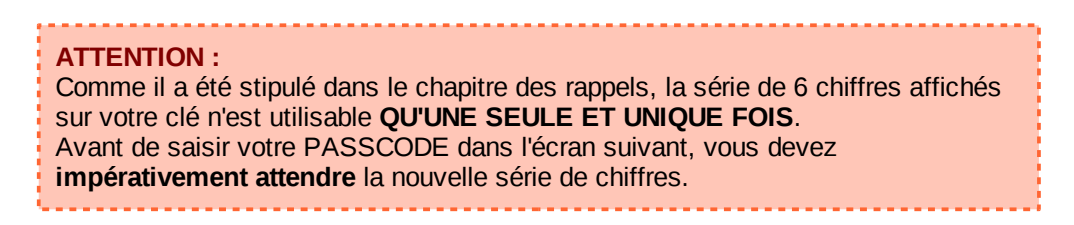

Lorsque la nouvelle série de 6 chiffres est affichée sur l'écran de la clé, vous devez saisir votre PASSCODE. C'est à dire le code secret que vous avez enregistré dans l'écran précédent, **puis** les 6 chiffres de la clé.

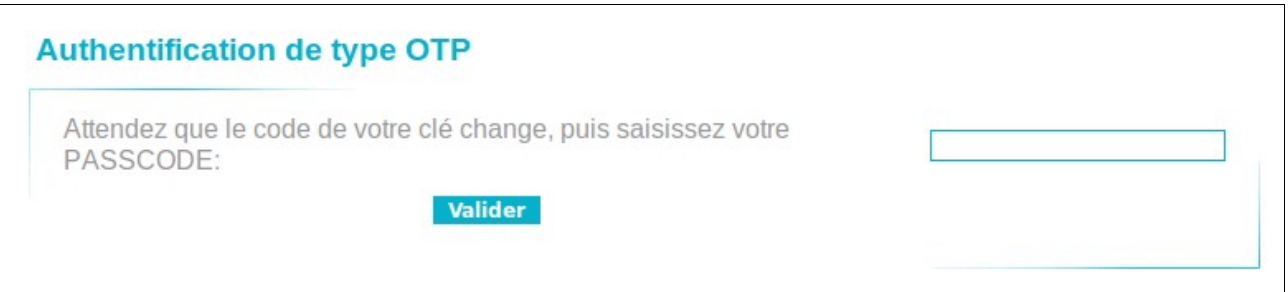

Exemple : *Si vous avez créé un code secret de 4 chiffres, cela signifie que vous devez saisir un PASSCODE de 10 chiffres*.

Cliquez sur **Valider** 

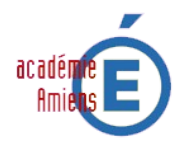

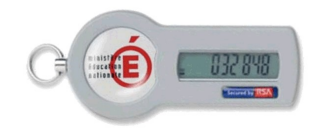

L'affichage de l'écran suivant confirme la validation de votre code secret. Votre clé OTP est désormais opérationnelle.

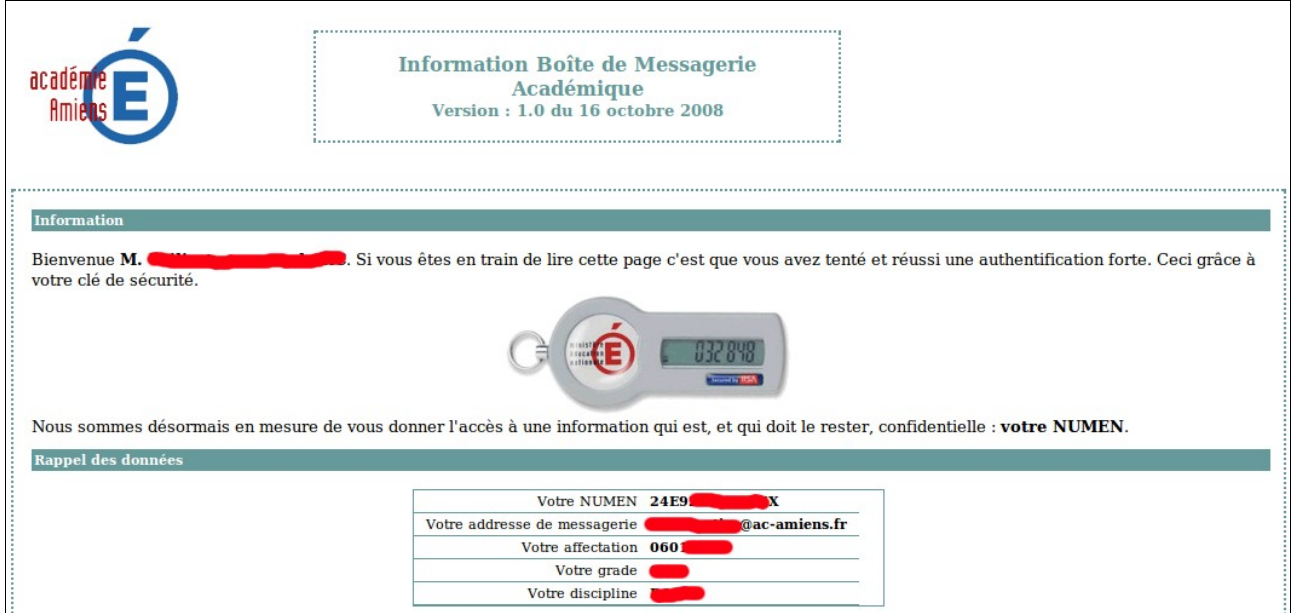

Tout comme pour une carte bancaire, le code secret doit rester confidentiel. Vous ne devez donc pas le noter et/ou le transmettre à un tiers.

Les modalités d'utilisation de la clé et d'assistance figurent sur le document que vous a transmis votre remetteur de clé, et que vous avez signé.

En cas de problème avec votre clé OTP vous pouvez consulter notre plateforme d'assistance. Les coordonnées de la plateforme sont disponibles sur le site :

## **[http://support.ac-amiens.fr](http://support.ac-amiens.fr/)**